## **AITA Tournaments Online Entry System Guidelines**

We are pleased to inform you all that the AITA Tournament online "Entries & Withdrawals" for AITA registered players will commence from 10th July 2019.

AITA Tournaments starting from 26th August 2019 onwards, entries will be taken Online only for all the Super Series (SS), National Series (NS), Nationals Tournaments as of now.

## **Features of AITA Online Portal:**

 $\triangle$  Online Registration & Renewal of AITA membership.

- $\div$  Online entry and withdrawal for AITA Tournaments (Applicable to only Super Series, National Series, Nationals Tournaments only as of now)
- And many more to come in next phase.....

All existing registered players are requested to update their email id and mobile number to the AITA Registration Department at the earliest. (Please ignore if already done with it)

Kindly email the above contact information to registration@aitatennis.com to make maximum use of our online portal.

Credentials to access the players profile will be sent only to the registered email id and mobile number.

Please find the below guidelines for online entries and withdrawal

➢ From the AITA website: [aitatennis.com](https://www.aitatennis.com/) the players can find the link, and login to their dashboard once by clicking on, it will be redirected to the player's login page

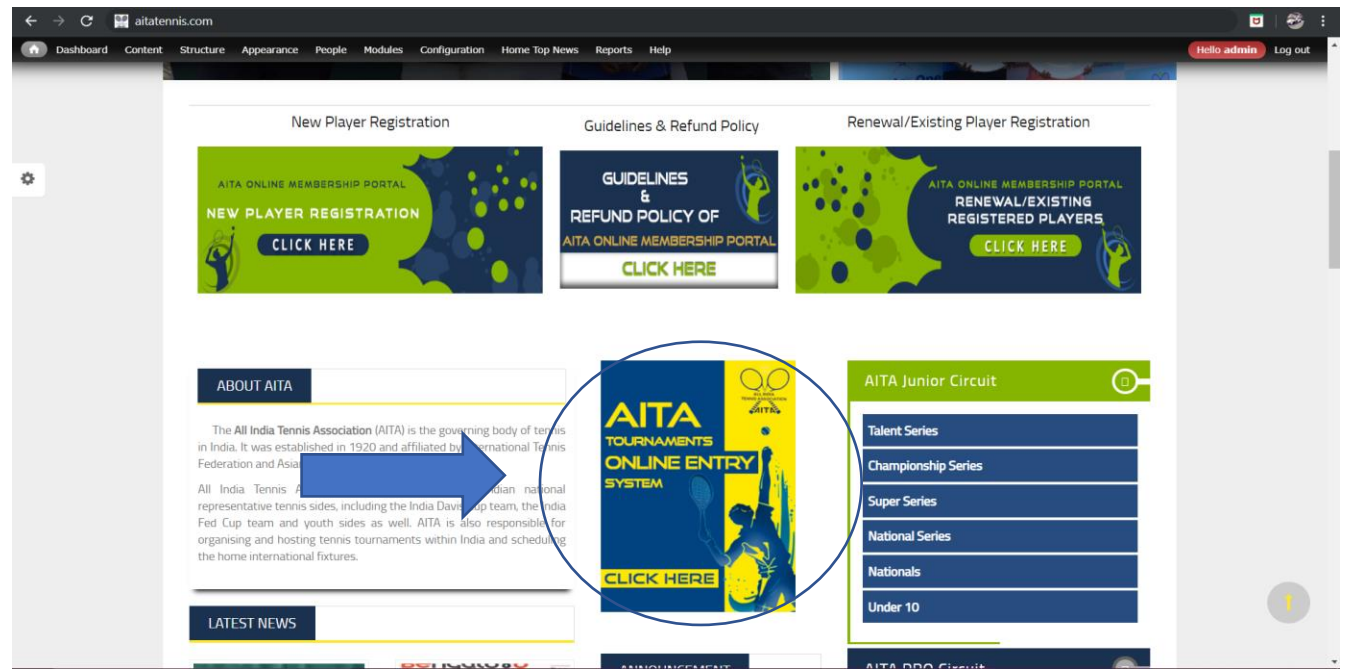

- ➢ By clicking on the link:<https://www.aitatennis.com/ors/index.php> you will be redirected to the login page as shown in below image
- ➢ By using your login credentials you can login to your dashboard (which is alreay provided to the player's at the time of "Registration")

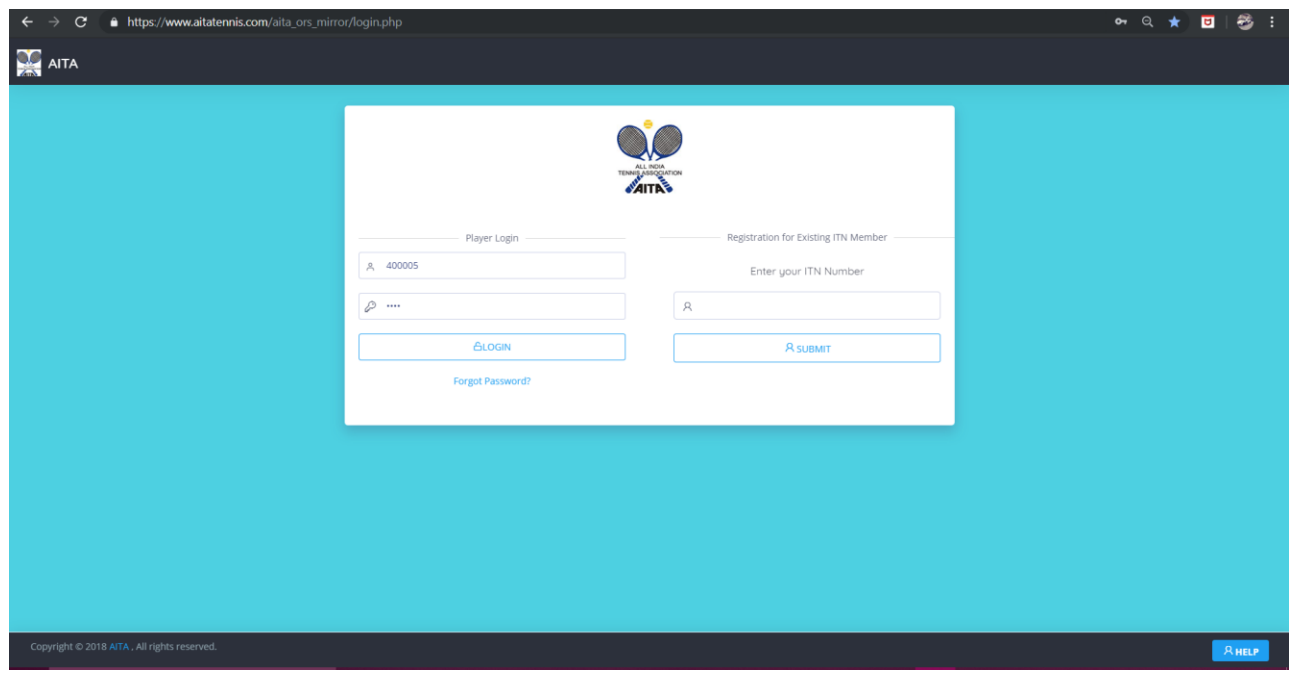

➢ Once the player login to their dashboard they can find the Upcoming Tournaments in the Tournament section as highlighted in the below image

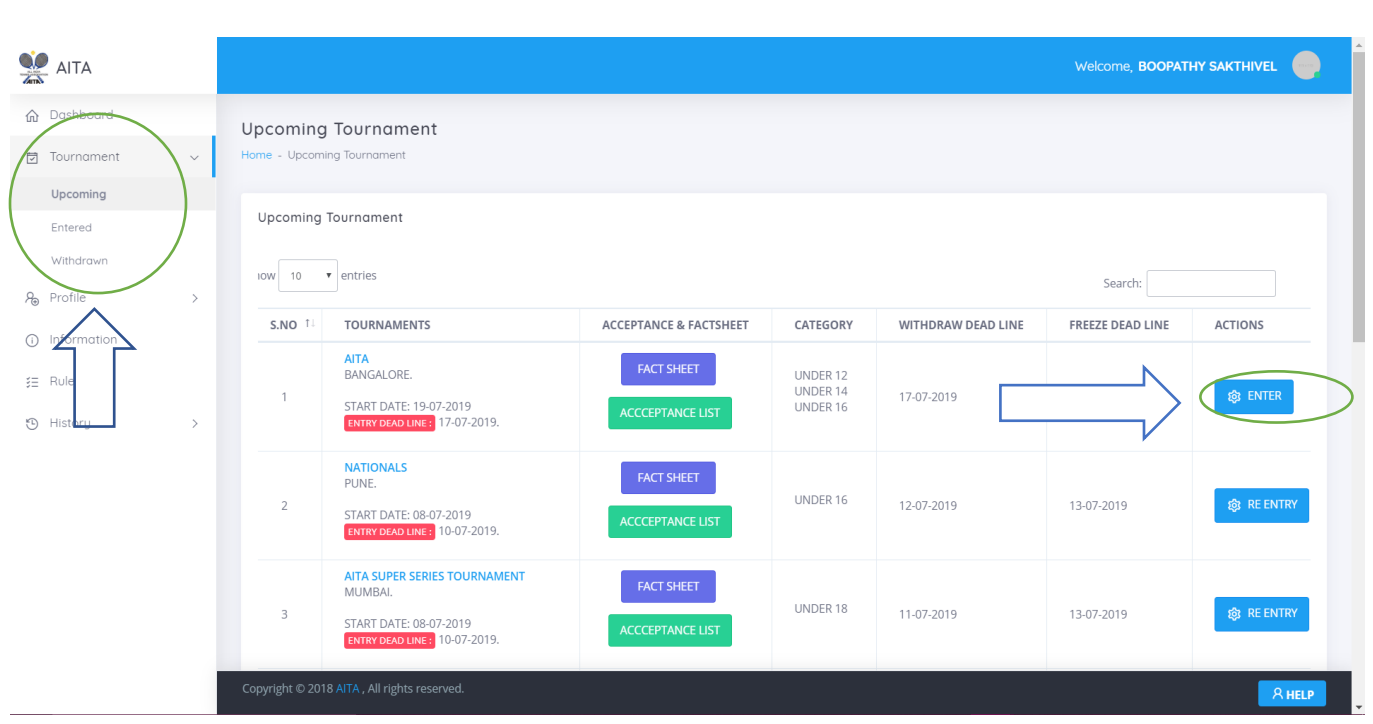

- $\triangleright$  By clicking on "Upcoming" the list of upcoming tournaments will be listed which is added by admin "according to player's category"
- ➢ By clicking on "Enter" Button the player can give his or her online entry for that particular tournament
- ➢ After clicking in "Enter" button then a player can select their category, and by clicking on submit button a player can give his or her online entry as shown in the below image

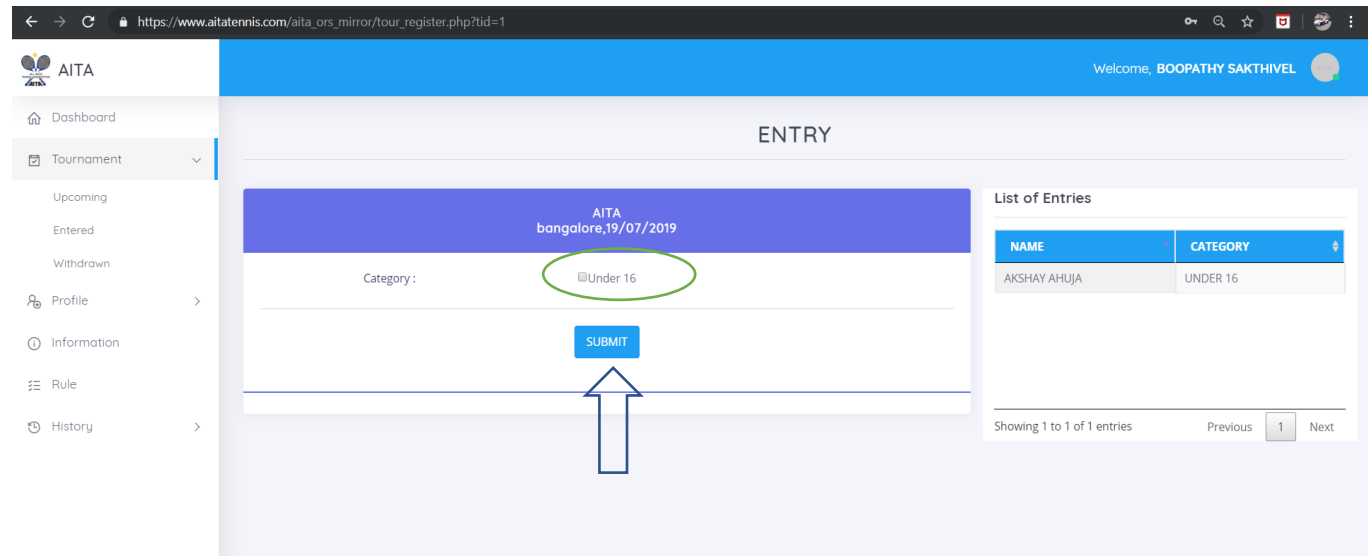

➢ Then after giving the Online Entry player will be redirected to the "Entered Tournament's" page where the list of "Entered Tournament's" will be listed

- ➢ From the "Entered Tournament's" page a player can "Withdraw" from that particular tournament by clicking on "Withdraw Button" as shown in below image
- ➢ And a player can see the list of "Entered Player's" for that particular tournament by clicking on "View Entries" button as shown in the below image

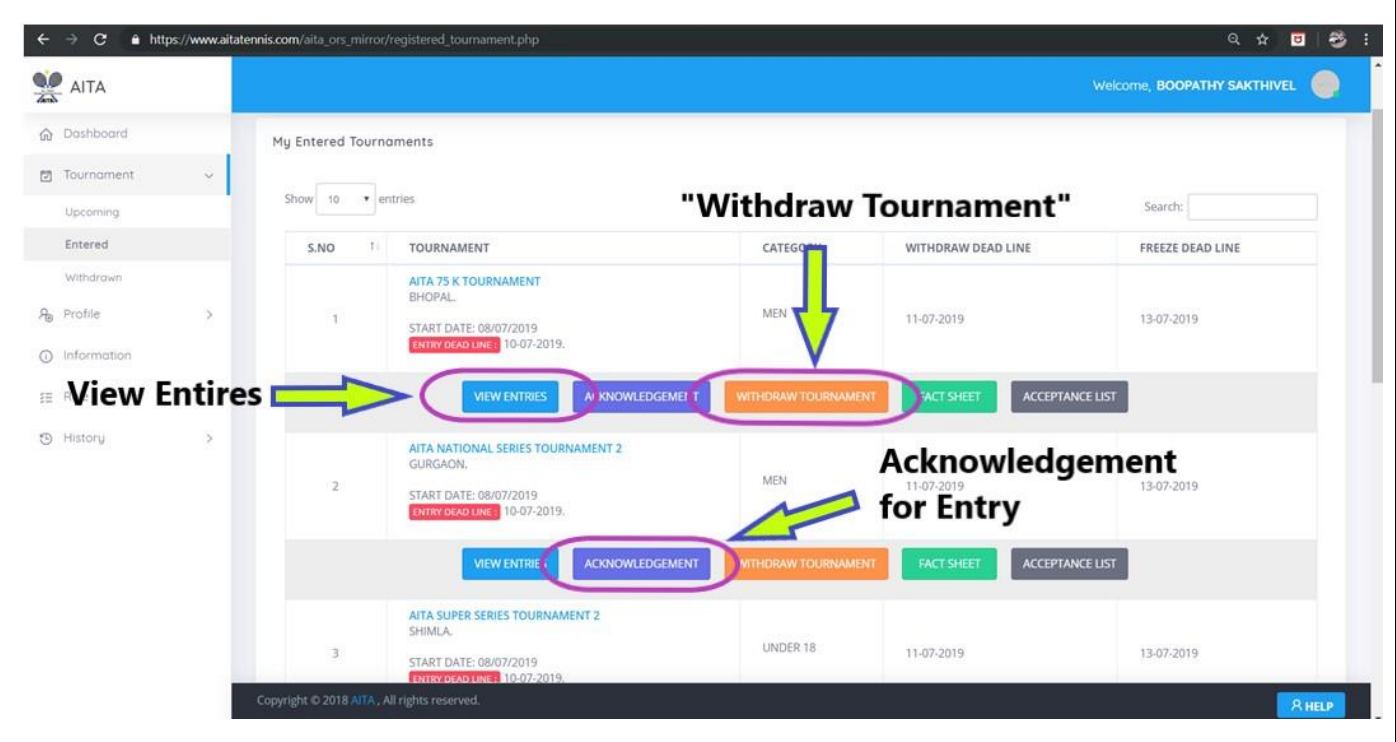

- ➢ By Clicking on "Acknowledgement Button" the Entry acknowledgement for that particular tournament will be displayed as shown in the below image and it is downloadable
- $\triangleright$  Once a player have given his entry he will be receiving an acknowledgement for the "Entry" and he will be receiving an "Unique Reference No" for his entry

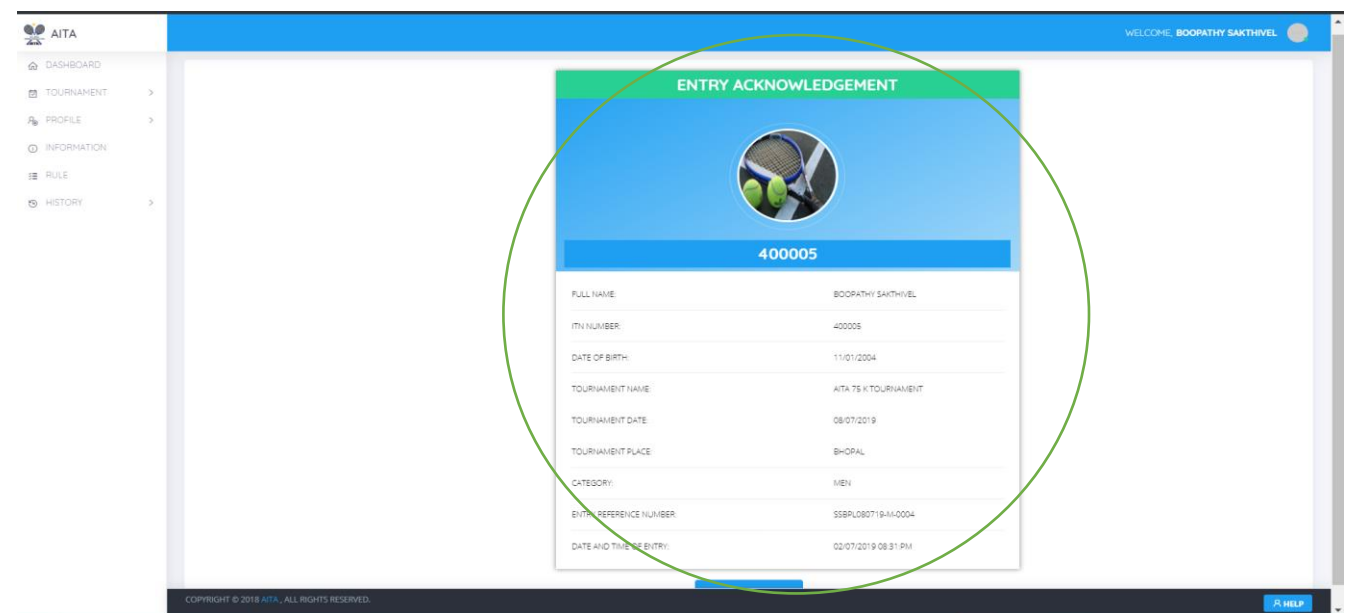

➢ BY clicking on "withdraw Tournament" button a player can withdraw from that particular tournament as shown in below image

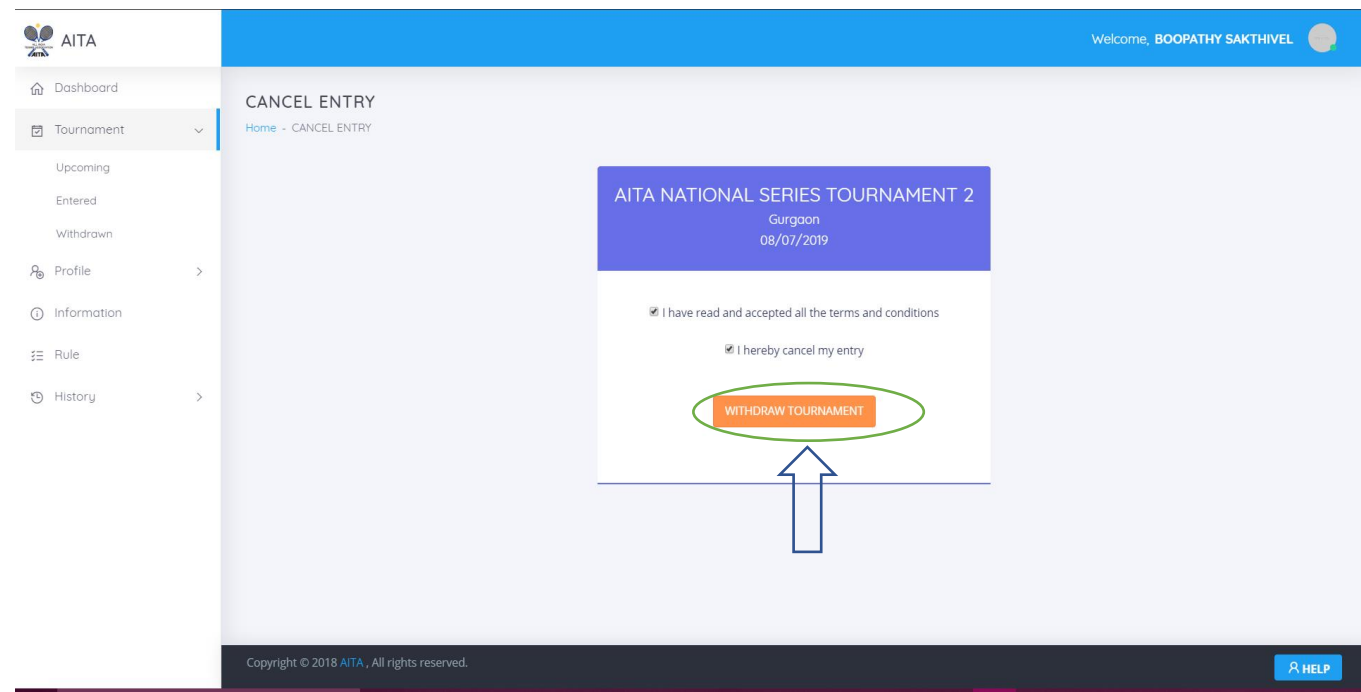

➢ After withdrawing from a particular tournament the player will be redirected to the withdrawn tournament's page where the list of "withdrawn tournament's" will be listed.

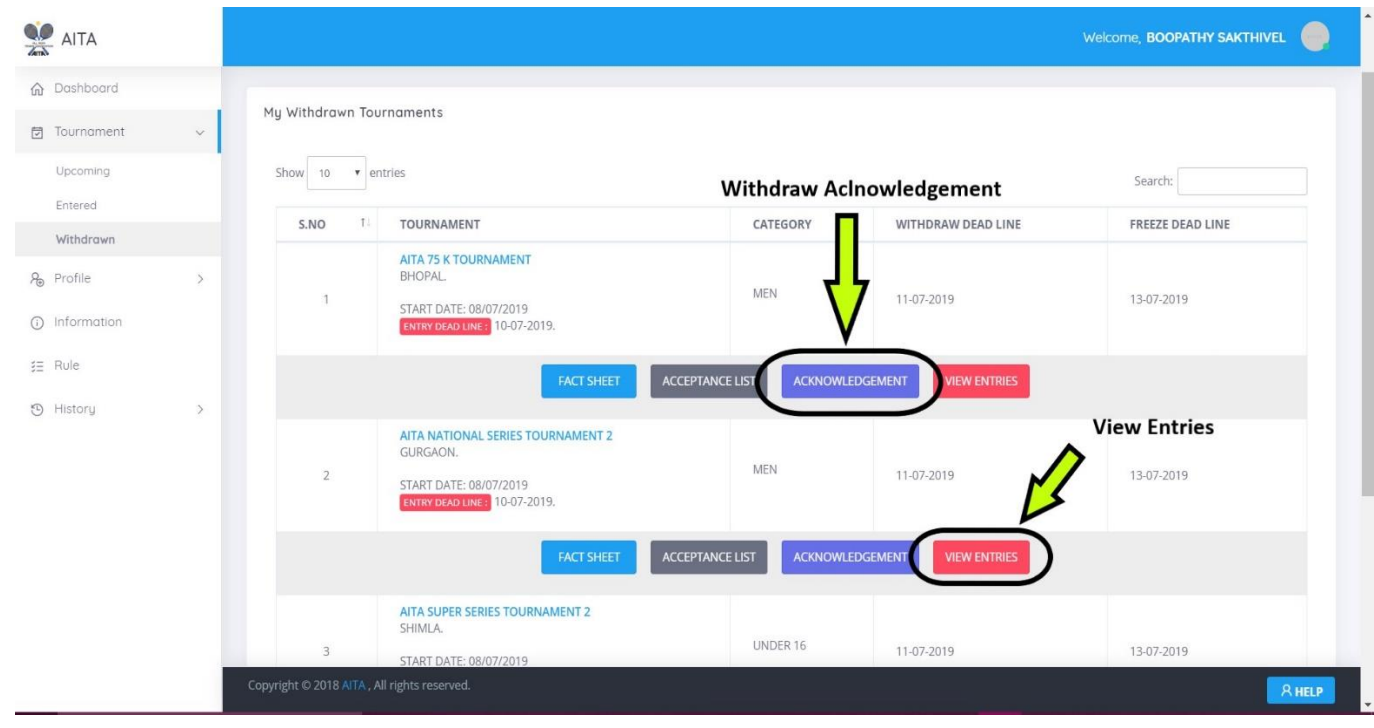

➢ After withdrawing from a particular tournament a player can give his or her "Re Entry" to that particular tournament till the "Entry Deadline" as shown in the below image

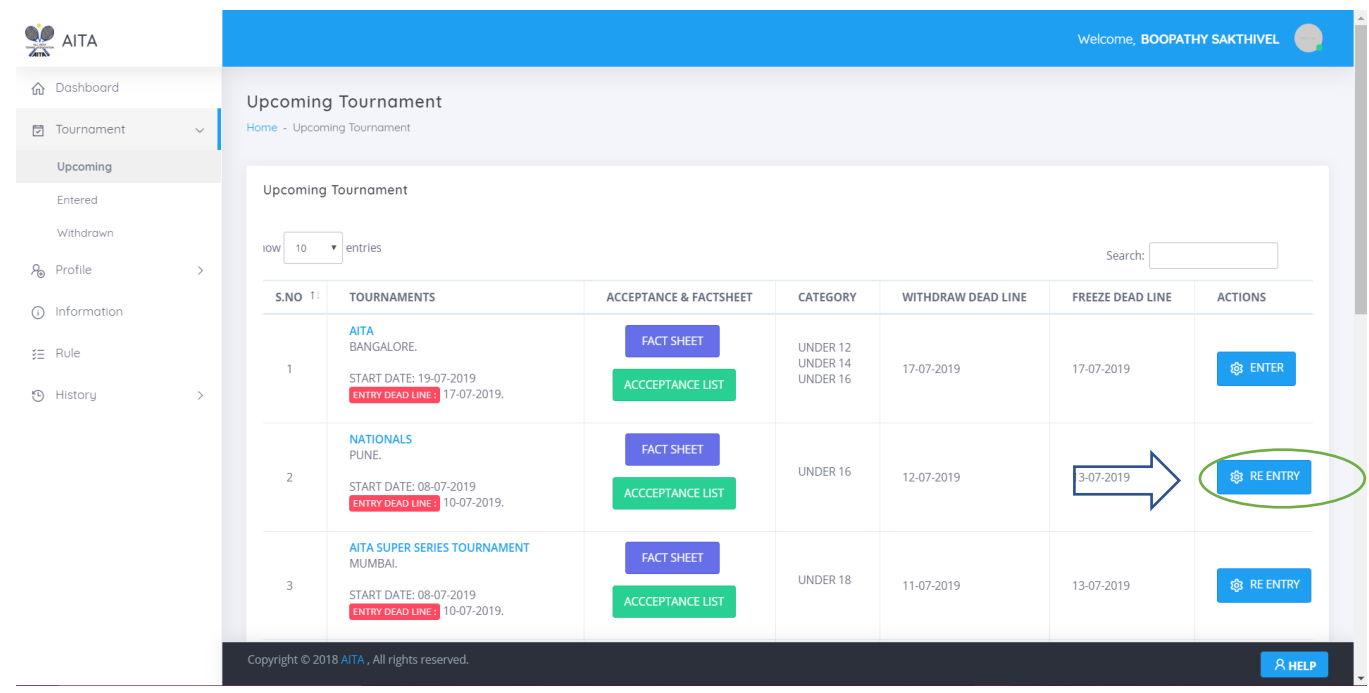